# **Betriebsanleitung zur Nutzung des Feuerkreise-Terminkalenders**

# **1. Termine ansehen**

- Wenn du auf das *Portal der Feuerkreise* kommst, siehst du automatisch den Kalender.

- Links ist der aktuelle Monat, wobei alle Tage grün unterlegt sind, an denen ein Termin eingetragen wurde.

- Rechts siehst du *die nächsten fünf Termine*.

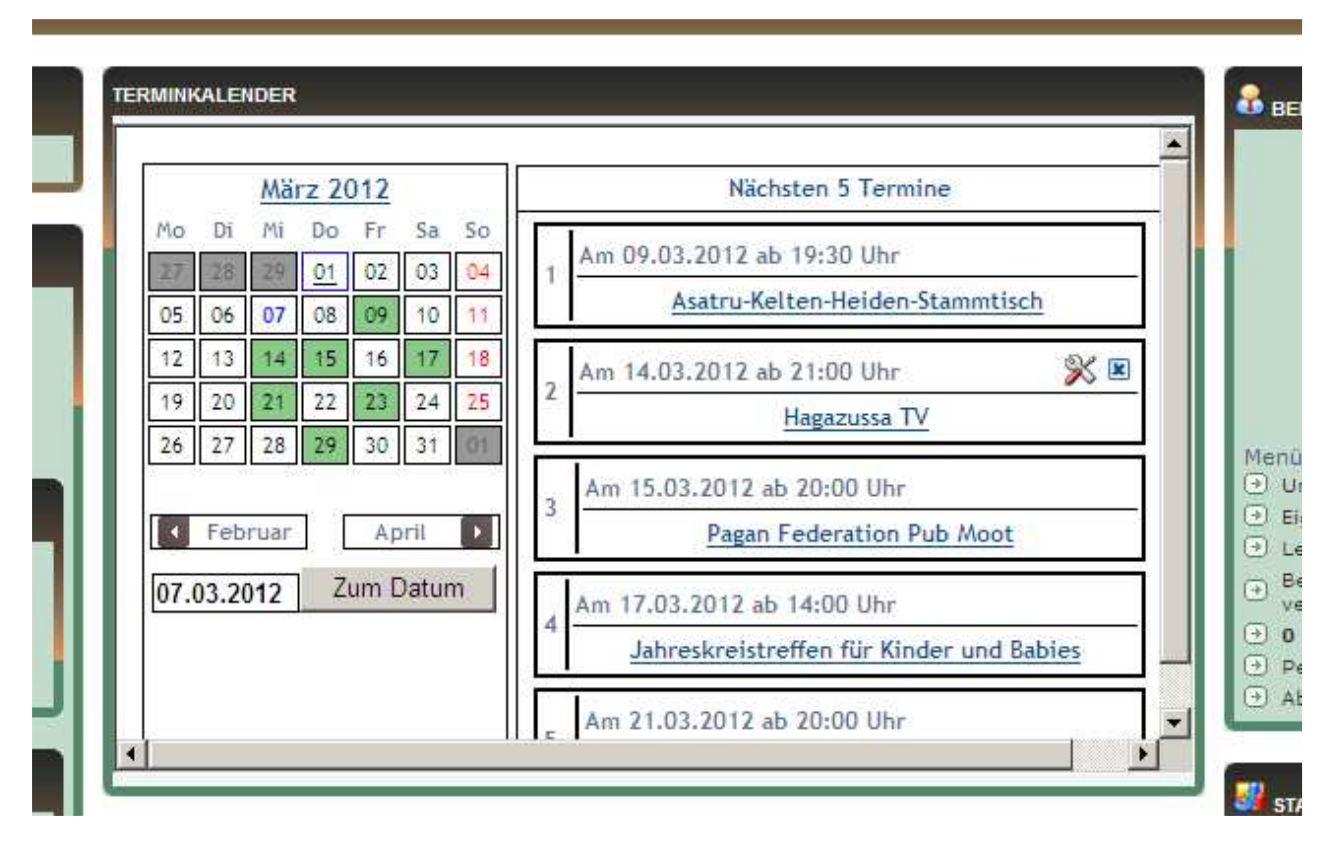

- Wenn du innerhalb des angezeigten Monats zu einem *bestimmten Tag* springen willst, klicke einfach links im Kalender das gewünschte Datum an. Ist der Tag grün unterlegt, siehst du auf der rechten Seite dann den vollen Text der hier stattfindenden Termine.

- Wenn du zu einem *anderen Monat* willst, gib links unter der Monatsansicht das gewünschte Datum ein, und der Kalender springt zum gewünschten Monat. Auch vergangene Termine kann man so finden.

- Die Monate können auch der Reihe nach geblättert werden.

- Wenn du *ALLE zukünftigen Termine* ansehen willst, scrolle mit der Maus in der Mitte der angezeigten Termine etwas runter.

- Unter den fünf angezeigten Terminen siehst du "Zeige alle Termine ab (heutiges Datum)". Daneben eine OK-Taste - klicke drauf.....

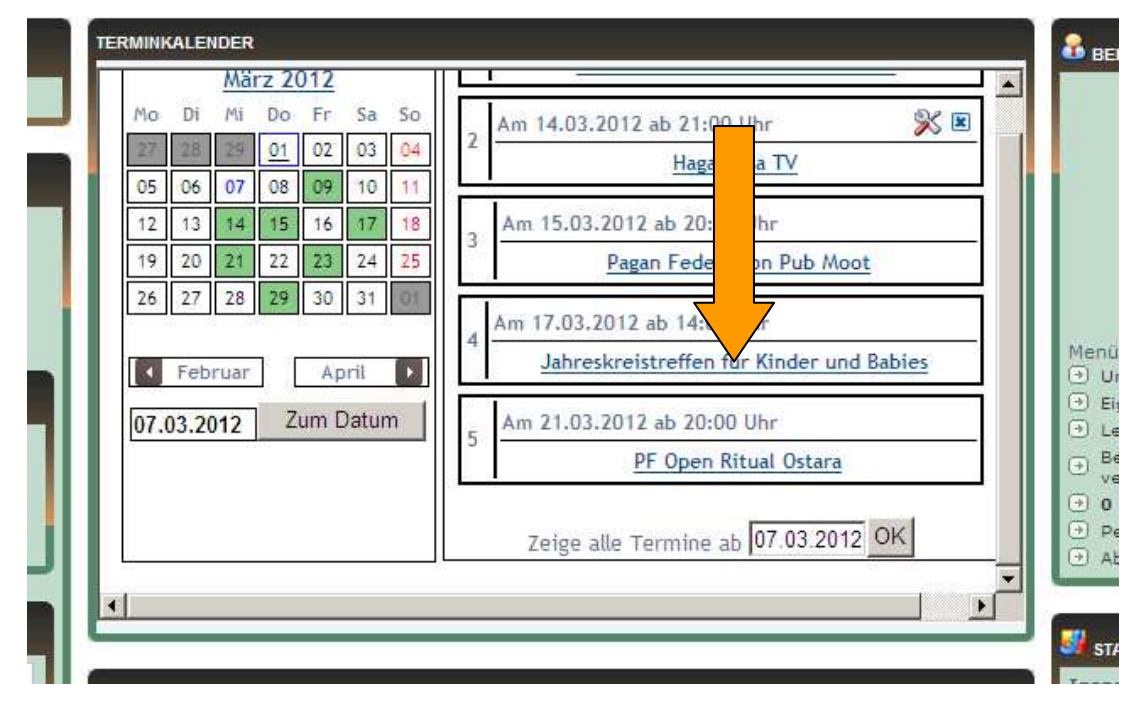

- ...., und es kommen alle zukünftigen Termine, die mittels Rauf- und Runter-Scrollen mit der Maus der Reihe nach sichtbar werden.

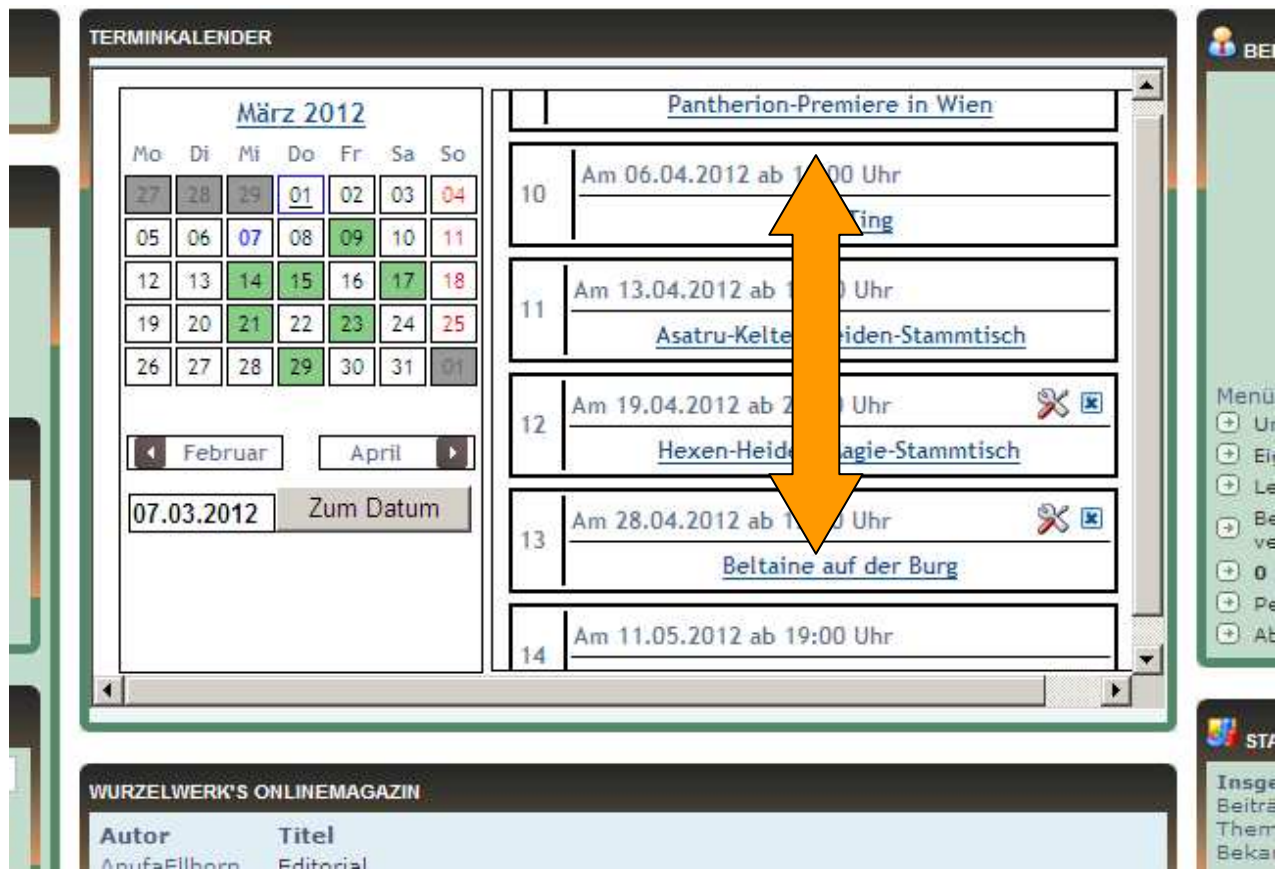

- Willst du dir einen *bestimmten Termin genauer ansehen*, klicke einfach auf den in fetter blauer Farbe angezeigten unterstrichenen Termin. (Achtung! Wenn an dem Tag zwei oder mehrere Termine stattfinden, kommt zuerst immer der erste Termin - daher: einfach runterscrollen bis zum gesuchten Termin!)

- Alle Informationen, die eingetragen wurden, sind dann sichtbar:

- über dem Fenster steht die Anzahl der Termine an diesem Tag

 - rechts daneben ein Kalendersymbol - wenn man darauf klickt, kommt wieder die Übersicht der nächsten 5 Termine.

- daneben ein Symbol (Block und Bleistift) für einen neuen eigenen Termineintrag

- Die oberste Zeile im Fenster nennt Datum und Uhrzeit des Beginns des Termins

- Darunter der Titel des Termins (der in der Übersicht blau und fett und unterstrichen war)

- Im Fenster alle Informationen, die für den Termin nützlich sind

- Und unten ist der Name des Users/der Userin angegeben, der/die den Termin eingetragen hat

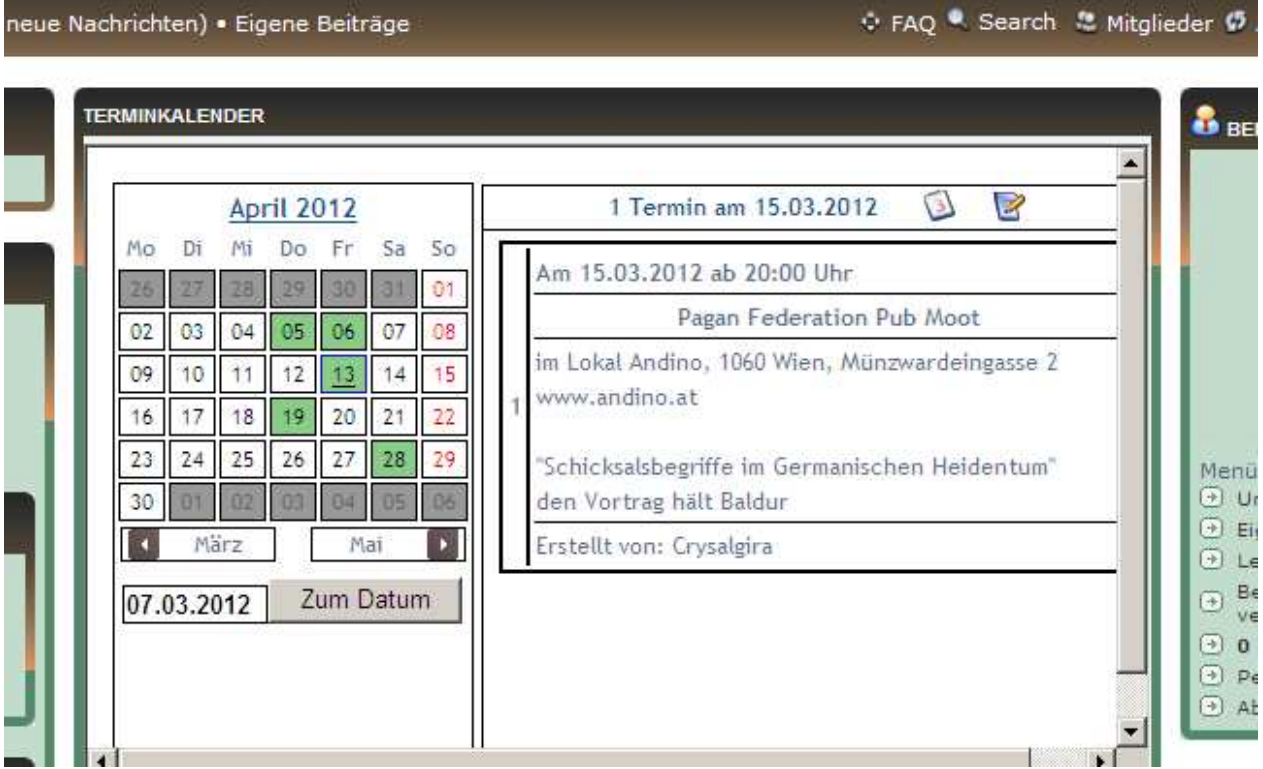

## **2. Termine eintragen**

- Klicke im Kalender *auf das Datum* des Termins bzw. trage das Datum händisch ein. Es kommt der Tag mit allen eingetragenen Terminen. Wenn an dem gesuchten Tag noch kein Termin eingetragen ist, ist die Maske rechts leer, und es erscheint der Hinweis "keine Termine eingetragen". Egal, ob es schon Termine gibt oder nicht. Man kann auf jeden Fall einen neuen Termin eintragen.

- In der Überschriftenleiste gibt es zwei Symbole. Das Kalendersymbol weist zurück zu den nächsten 5 Terminen. Daneben ist ein *Schreibblock*. Diesen muss man anklicken für einen neuen Termin.

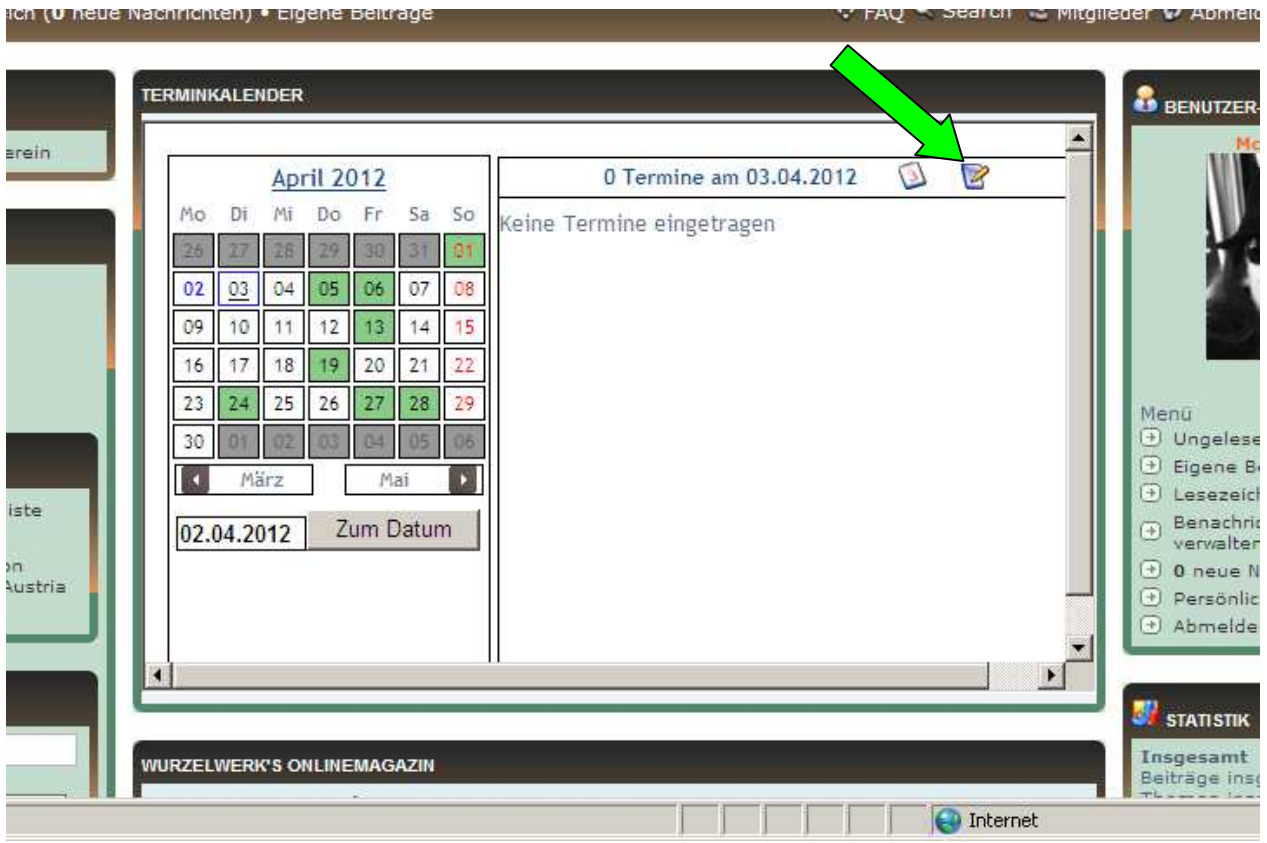

- Es kommt die Maske zum Eintragen des neuen Termins:

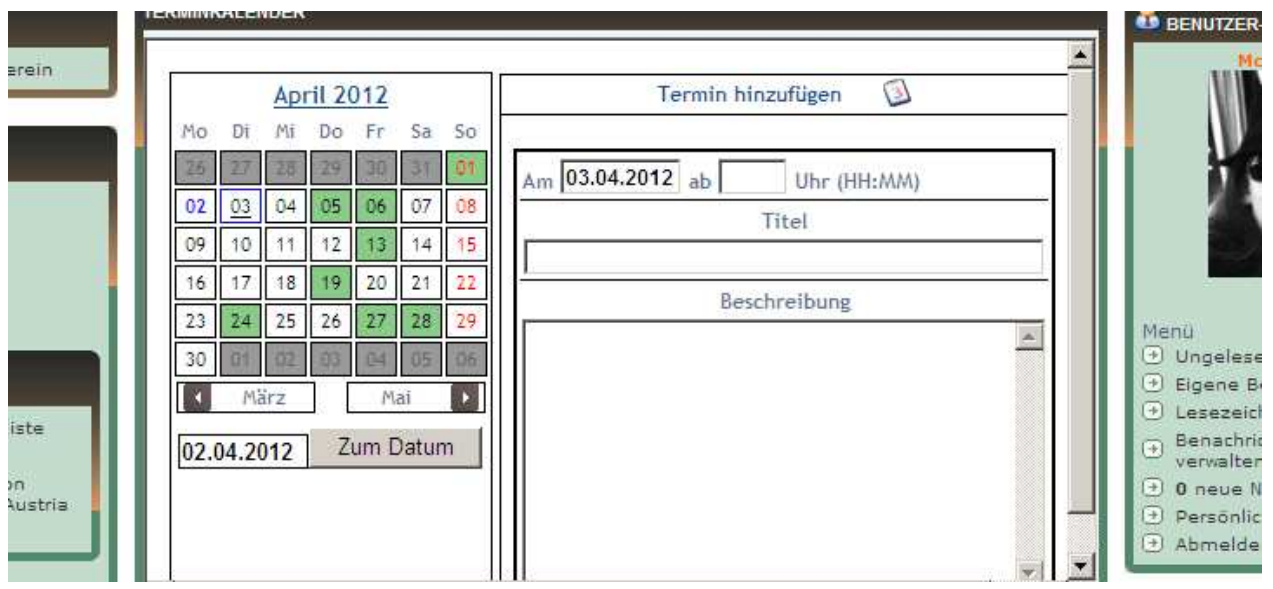

- Der Kalender ist sehr einfach gehalten. Neben dem Datum gibt es nur drei Pflichtfelder: *Uhrzeit, Titel und Beschreibung*. Es ist sinnvoll, dass im großen Feld "Beschreibung" kurz und prägnant alle notwendigen Informationen angegeben sind.

## *Beispiele für wichtige Infos sind:*

- Endzeit (u. ev. Enddatum) des Termins

- genauer Ort (ev. link)

- Kurzbeschreibung des Termins (was wird ungefähr angeboten?, ev. link zu genauerer Beschreibung oder Programm)

- Eintrittspreis (oder gratis)

- Ansprechpartner/-in (ev. e-mail oder Tel.-Nr.)

- für welche Leute ist der Termin geeignet?

Hier ein fiktives Beispiel:

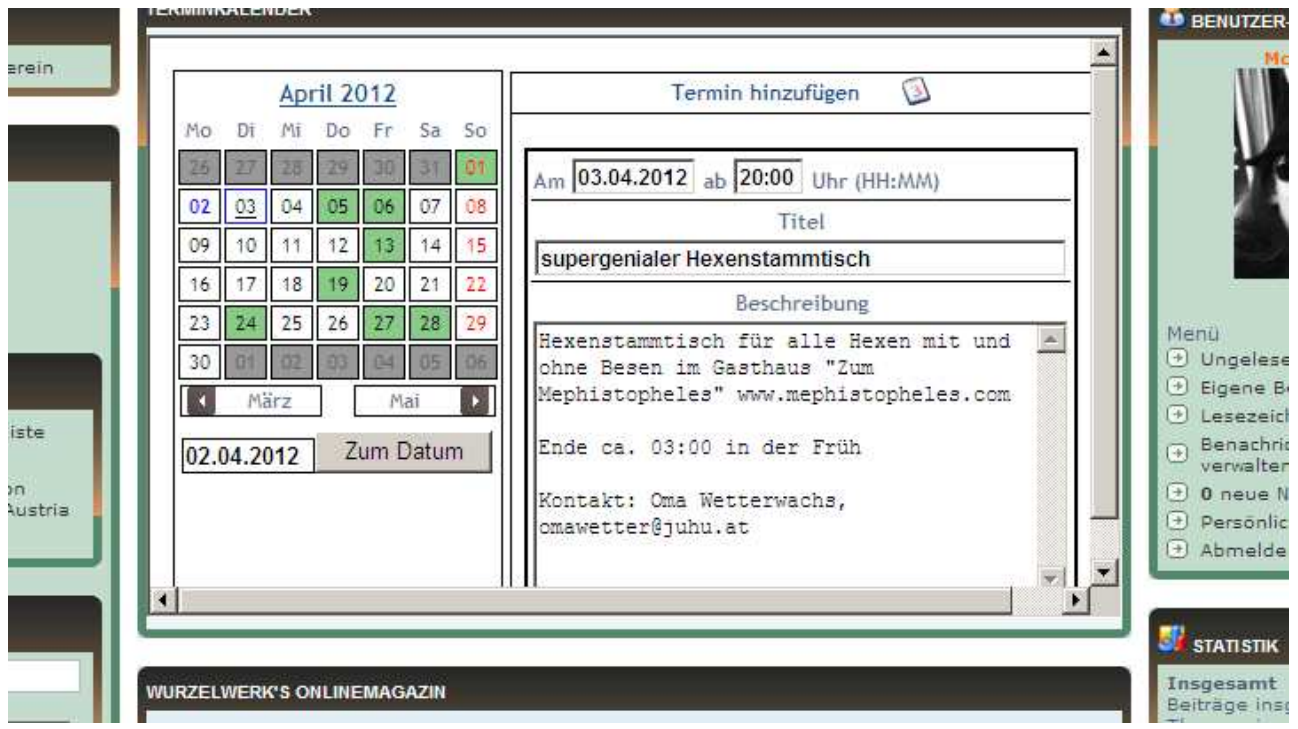

### *Anmerkung:*

Bei längeren Texten oder der Verwendung von BBCodes (s.u.) ist es ratsam, den *Text erst in einer*  Textdatei vorzuschreiben und dann in das Feld "Beschreibung" zu kopieren. So hat man bei der Texterstellung mehr Übersicht, und man hat es sicherheitshalber gespeichert. Auch bei wiederkehrenden Terminen (z.B. Stammtische) lohnt es sich, einen Standardtext abzuspeichern, den man dann immer verwenden kann. (Der Kalender hat keine Kopierfunktion.)

Weiters: Termine, die über *mehrere Tage* gehen, am besten am ersten Tag eintragen und den letzten Tag im Infotext angeben. Wenn es dir wichtig ist, dass alle Tage der Veranstaltung aufscheinen, musst du denselben Termin jeden Tag eintragen. Eine Funktion über mehrere Tage gibt es leider nicht.

- Wenn man den Text fertig hat, muss man noch auf **"Speichern"** gehen. Dazu scrollt man mit der Maus im Kalendertext etwas hinunter, dort erscheint der "Speichern"-Button:

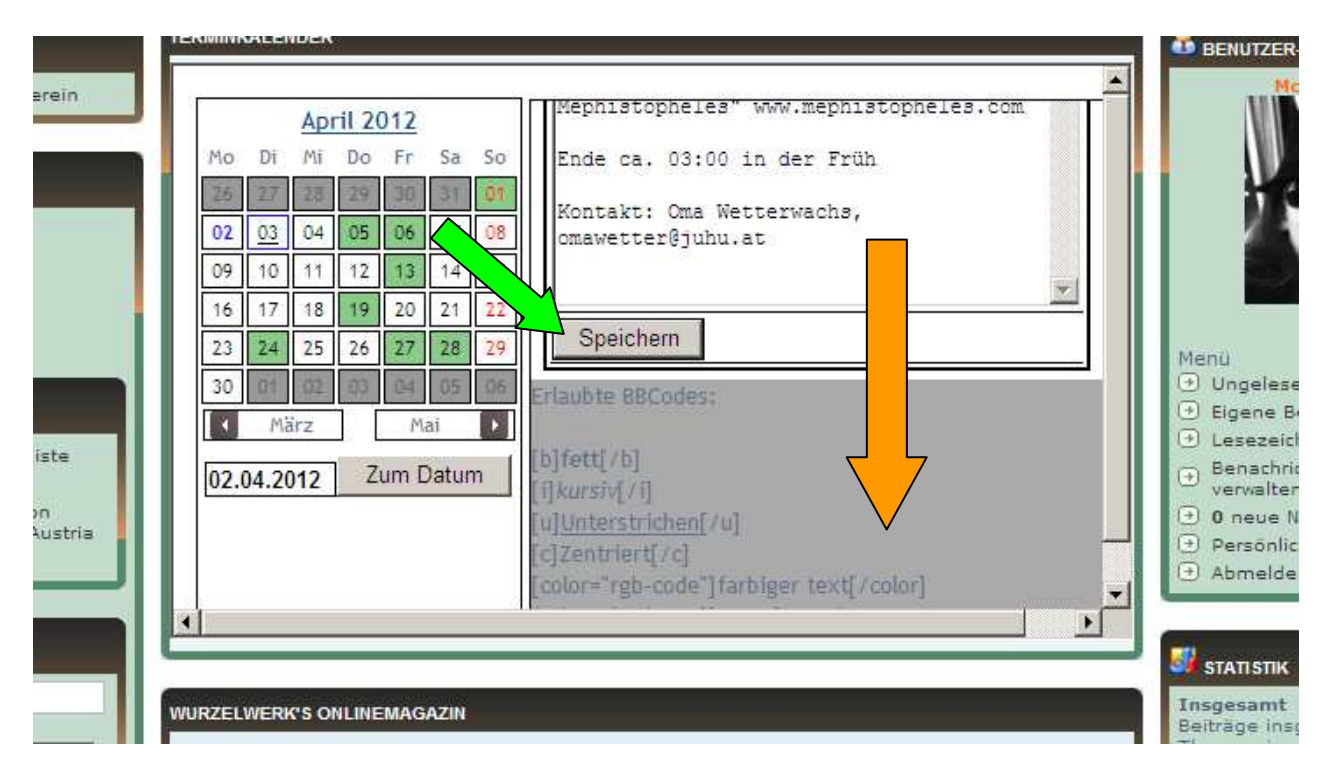

- Wenn man auf "Speichern" geklickt hat, erscheint der Hinweis, dass der Termin gespeichert wurde

- Zugleich sieht man links im Kalender, dass das Datum des *eingetragenen Termins blau umrandet* ist.

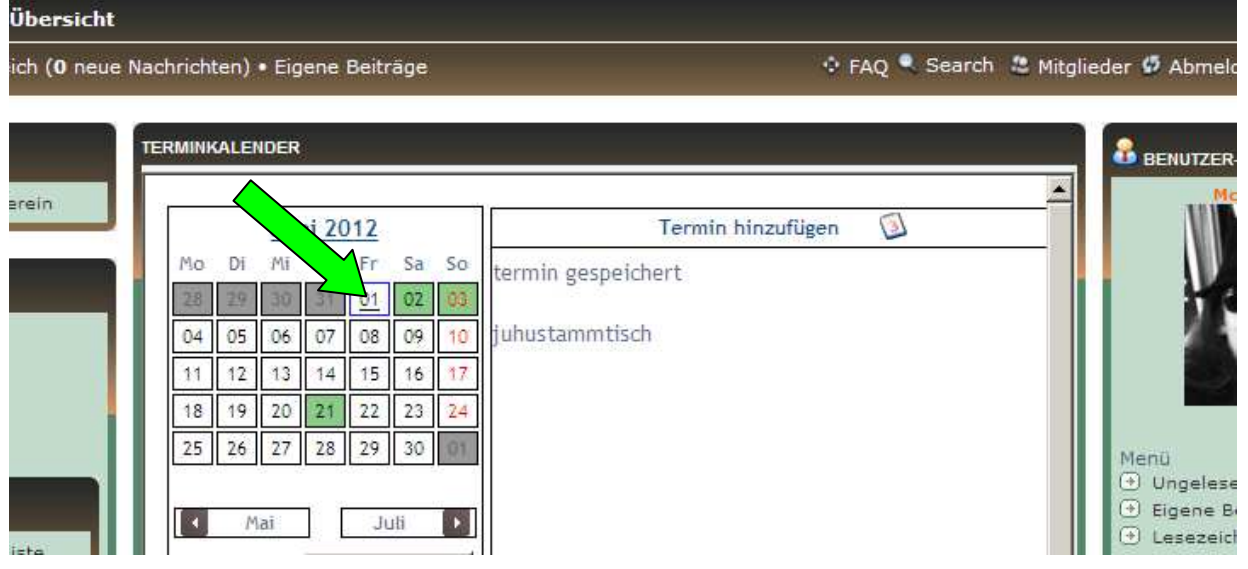

- *Klickt man nun auf das blau umrandete Datum*, erscheint der fertige Termineintrag.

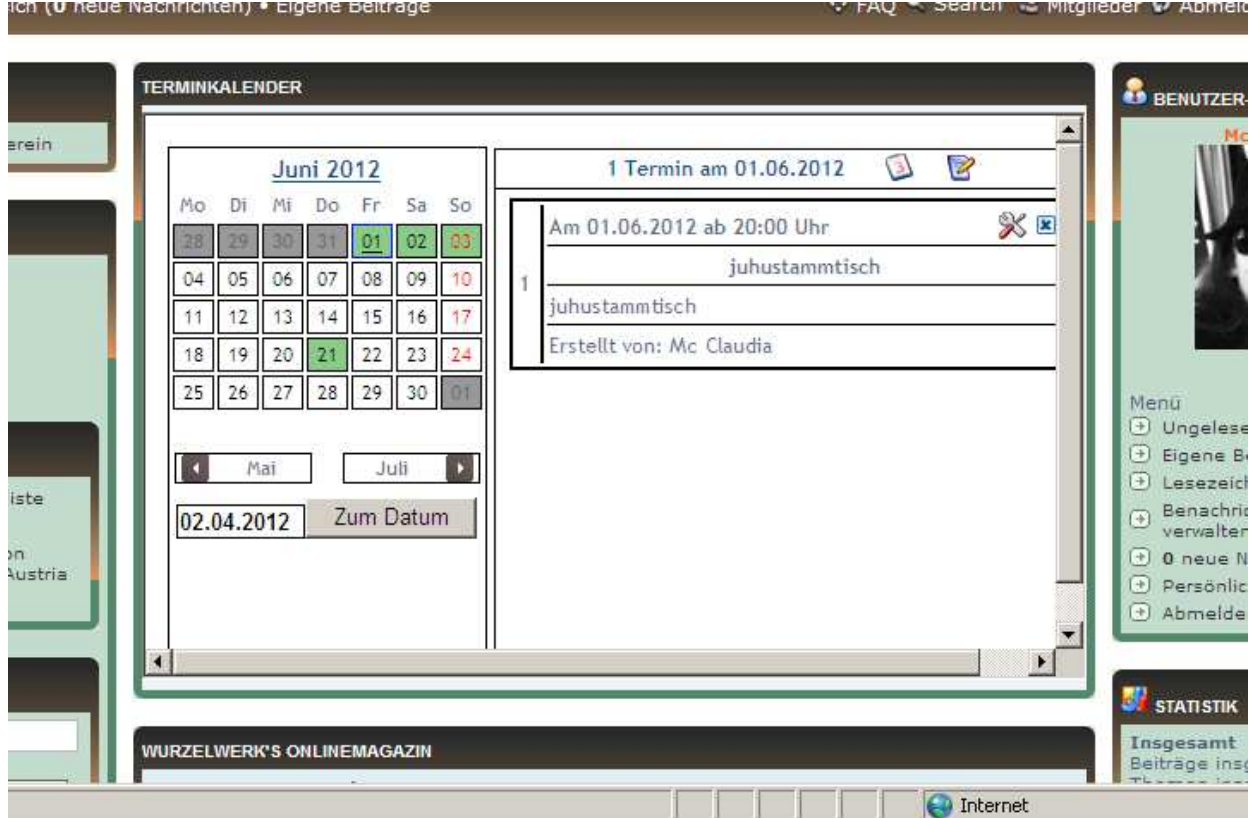

- Die einfachste Form des Kalendereintrags ist einfach nur Text. Will man links zum Anklicken einfügen, Bilder einfügen oder die Schrift etwas formatieren, muss man die BBCodes verwenden.

### *Verwendung der BBCodes:*

- Die BBCodes erscheinen im Eintragungsmodus unter dem "Speichern"-Button auf.

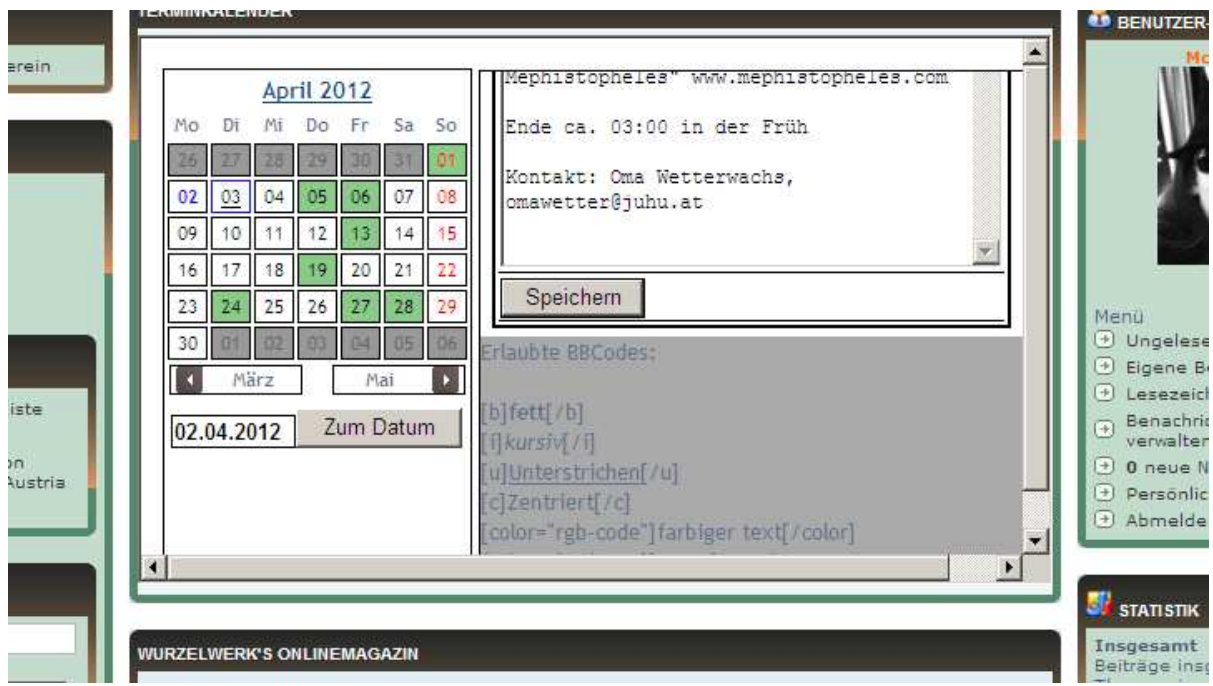

## *Hier zur Erläuterung:*

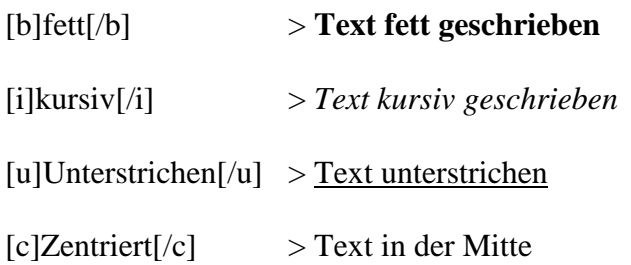

[img]bildadresse[/img]

> ein Bild aus dem Internet einfügen (man gibt dabei jene linkadresse ein, die man erhält, wenn man auf dem gewünschten Bild mit der rechten Maustaste das Kontextmenü öffnet und auf "Eigenschaften" geht.) (Erlaubte Formate: png,jpg,jpeg,gif)

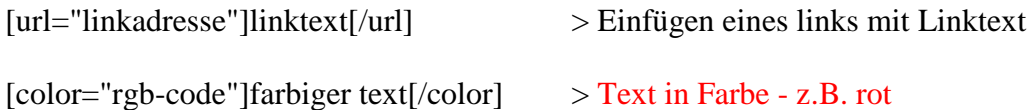

## *rgb-Farbcodes:*

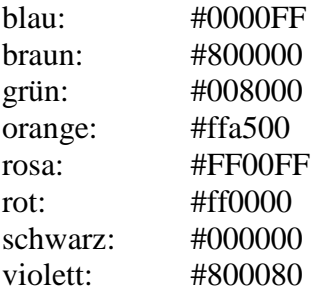

# *Hier ein Beispiel, wie der eingegebene Text dann abgespeichert im Kalender aussieht:*

*Beispieltext für die BBCodes ...:* 

[b]fett[/b] [i]kursiv[/i] [u]Unterstrichen[/u] [c]Zentriert[/c] [color="#ff0000"]rot[/color]

[url="http://www.cretimaceltica.at/"]Cretima Celtica[/url]

[img]http://www.sagen.at/fotos/data/506/thumbs/Wald-.jpg[/img]

*... und so sieht das ganze dann gespeichert aus:* 

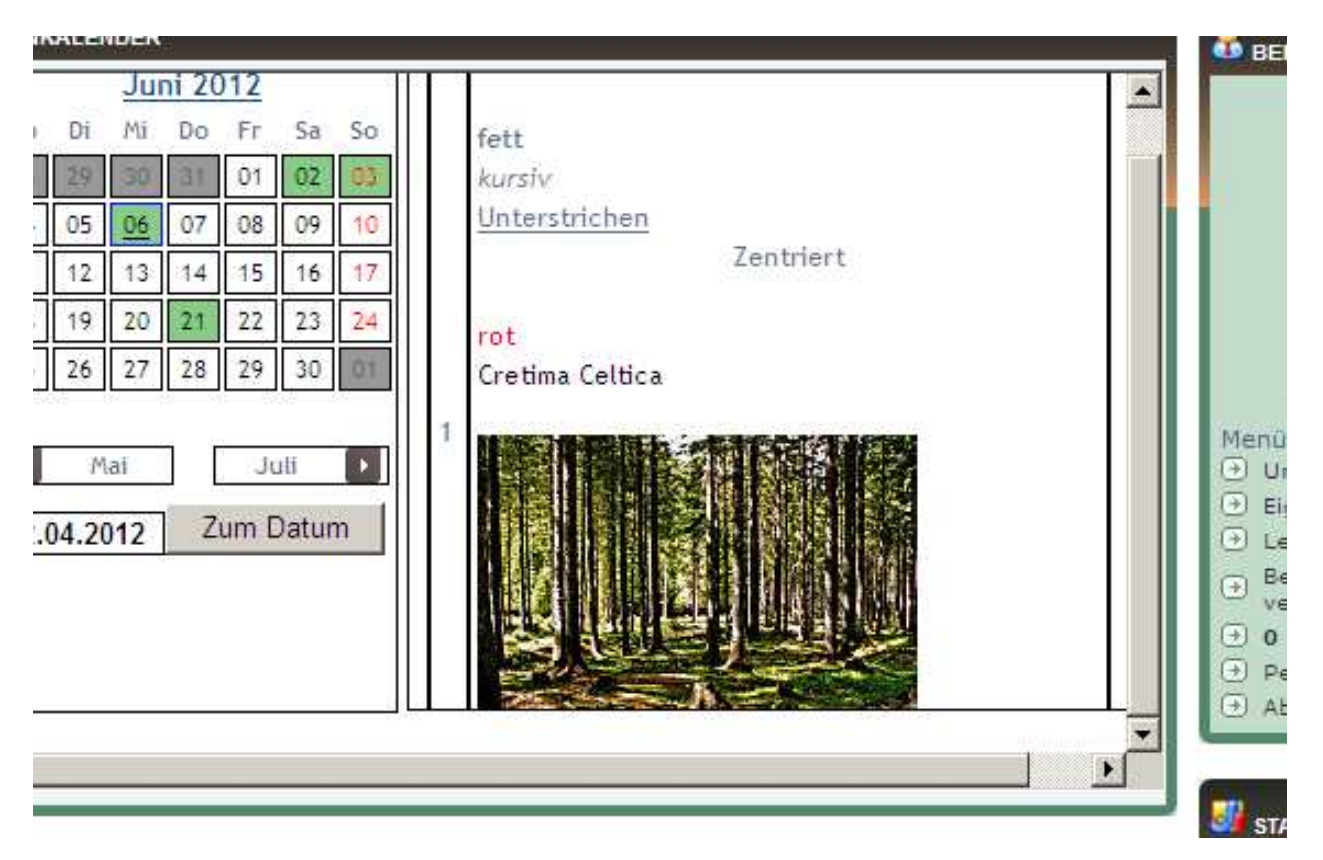

Anmerkung:

**Es kann nichts "passieren".** Wenn man sich wo verschrieben hat, kann man den Termin jederzeit ändern!

# **3. Termine ändern (bearbeiten) und löschen**

- Alle Termine, die du *selbst eingetragen hast, kannst du jederzeit ändern und löschen*. Du bist sozusagen "Herr" über deine Termine. Du siehst deine Termine nicht nur daran, dass du unten bei "erstellt von" namentlich aufscheinst, sondern auch daran, dass bei der Überschrift des Termins, auch in der Übersicht, die Symbole für "bearbeiten" und "löschen" aufscheinen:

Im folgenden Beispiel sind die Termine "Pub Moot" und "Hagazussa TV" von mir erstellt, daher scheinen hier auch die Symbole für "Bearbeiten" und "Löschen" auf. Alle anderen Termine kann ich weder bearbeiten noch löschen, da sie von wem anderen eingetragen wurden:

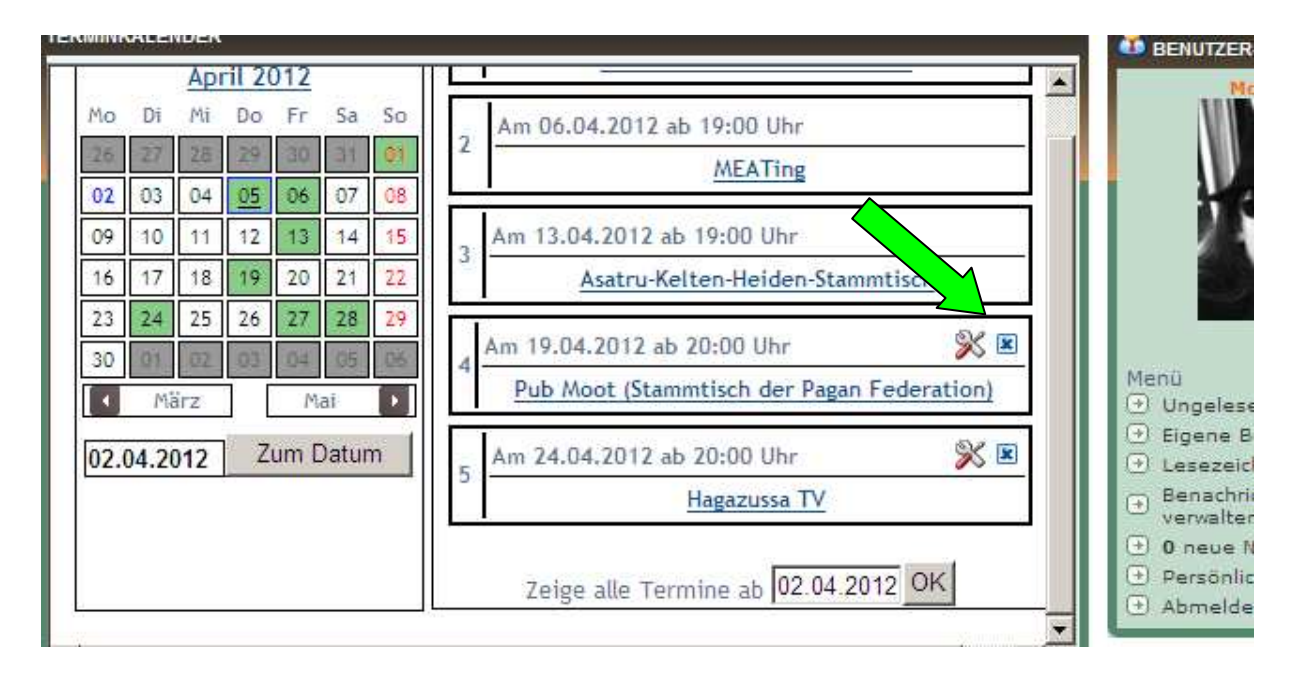

- Wenn du einen *Termin bearbeiten* willst, klicke einfach auf das Symbol mit den Schraubenschlüsseln. Dann kommst du in denselben Modus wie beim Eintragen des Termins und kannst ihn nach Belieben ändern und speichern (siehe oben "Termin eintragen").

- Wenn du einen *Termin löschen* willst, klicke einfach das X an und lösche deinen Termin. Achtung! Gelöschte Termine sind endgültig gelöscht!

#### *Anmerkung:*

Die Mods der Feuerkreise haben das Recht, alle Termine zu bearbeiten und zu löschen. Dieses Recht wenden sie nur bei bedenklichen Einträgen an.

Weiters kann es aber auch vorkommen, dass jemand einen Termin für dich eingetragen hat aber etwas falsch geschrieben hat, oder du willst an diesem Eintrag etwas ändern. In diesem Fall kannst du entweder versuchen die Person, die den Termin erstellt hat, zu kontaktieren, sodass sie die Änderung vornimmt. Oder du kannst einen der Mods (Mod\_a, Mod \_b oder Mod\_c) benachrichtigen, die gewünschte Änderung vorzunehmen.

### *Noch Fragen?*

Solltest du trotz dieses Tutorials Probleme mit dem Kalender haben, steht dir das Team der Feuerkreise im Unterforum "Technik, Forum, Verein" gerne zur Verfügung.